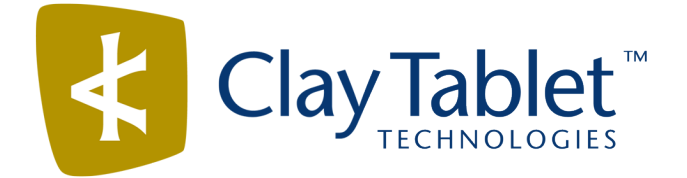

# Clay Tablet Connector for Adobe Experience Manager

Version 3.0.0

# Release Notes

## January 12, 2017

### **Overview**

Welcome to the Clay Tablet Connector for Adobe Experience Manager (Connector). The Connector enables you to automate sending and retrieving content from your Adobe Experience Manager CMS, which dramatically reduces the effort required to create, maintain, and publish Web content in multiple languages.

## **How to Contact Clay Tablet Support**

Email @: [support@clay-tablet.com](mailto:support@clay-tablet.com) Telephone: +1-416-363-0888 You can submit a support ticket either:

- $\blacksquare$  by email
- $\blacksquare$  from the Clay Tablet Zendesk page, using your web browser

#### **To submit a support ticket:**

- 1. Do one of the following:
	- **EM** Email [support@clay-tablet.com](mailto:support@clay-tablet.com), and cc (carbon copy) anyone to include in the ticket correspondence.

**Important:** Include the information and attachments in your email that are listed in the sub-sections below.

- Create a ticket in Zendesk:
	- a. Open the Clay Tablet Zendesk page in your browser: [https://claytablet.zendesk.com.](https://claytablet.zendesk.com/)
	- b. Sign in to Zendesk. If you do not have sign-in credentials, see "To view and update your [support](#page-1-0) ticket in [Zendesk:"](#page-1-0) below.

**Important:** Include the information and attachments that are listed in the sub-sections below.

- c. Click **Submit a request**.
- d. In the **CCs** field, add anyone to include in the ticket correspondence.

Zendesk automatically creates a ticket and responds to everyone included in the cc field.

2. Everyone in the original cc receives updates unless they request to be removed from the ticket.

Important: Check your email spam folder (especially first-time Zendesk users) as sometimes email notifications from Zendesk are marked as spam.

When the issue is resolved, Clay Tablet closes the ticket.

#### **Information to include in the support ticket:**

- client name
- $\blacksquare$  CMS or content system name and version
- Connector or App version installed
- $\blacksquare$  name of job for which the issue occurs
- $\blacksquare$  date of job submission
- $\blacksquare$  detailed description of the issue
- $\blacksquare$  any error text–copy and paste, if applicable

#### **Files to attach to the support ticket:**

- CMS log files for the date the issue occurred
- Clay Tablet log files for the date the issue occurred
- <span id="page-1-0"></span> $\blacksquare$  screen capture of the issue

#### **To view and update your support ticket in Zendesk:**

**Important:** You must log into Zendesk to view your support tickets there.

- 1. Open the Clay Tablet Zendesk page in your browser: [https://claytablet.zendesk.com](https://claytablet.zendesk.com/).
- 2. In the top-right corner, click **Sign in**, and enter your credentials.

**Note:** If you do not have sign-in credentials yet, then click either **Sign up** or **Get a password**, and follow the onscreen instructions.

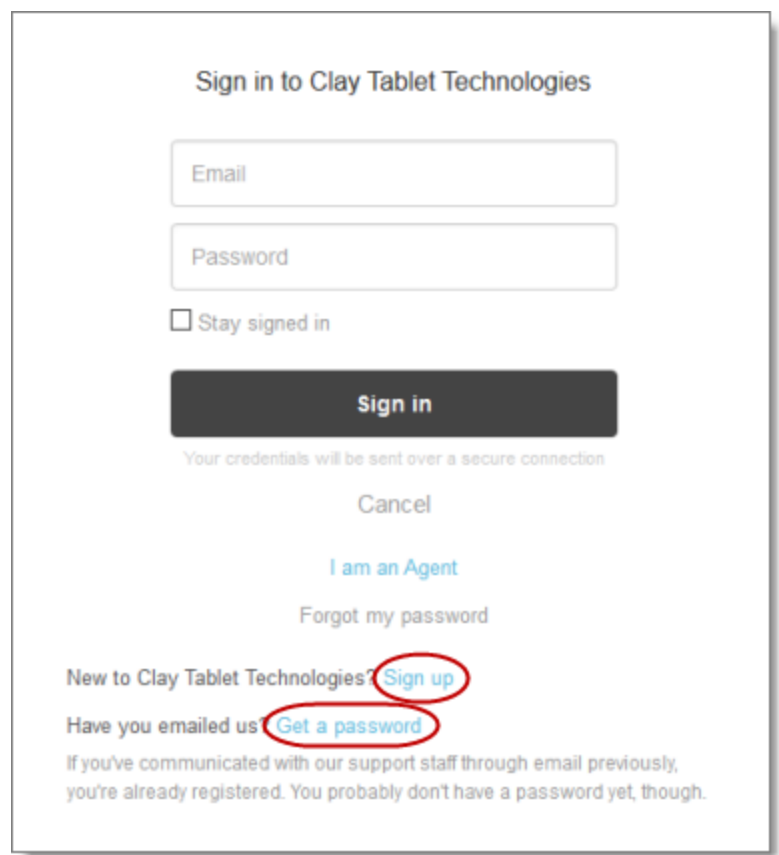

- 3. After signing in, click **My activities** to view the tickets you opened or where you are cc'd.
- 4. To update tickets, you can reply or attach files.

For more information, refer to "Submitting and tracking support requests" in Zendesk's *Help Center guide for end-users*, at: [https://support.zendesk.com/hc/en-us/articles/203664386-Help-Center-guide-for-agents-and](https://support.zendesk.com/hc/en-us/articles/203664386-Help-Center-guide-for-agents-and-end-users)[end-users](https://support.zendesk.com/hc/en-us/articles/203664386-Help-Center-guide-for-agents-and-end-users).

**Important:** Zendesk refers to a *support ticket* as a *support request*. These terms are interchangeable.

### **System Requirements**

The Clay Tablet Connector for Adobe Experience Manager (AEM) must be installed on the AEM Author server. The Clay Tablet Connector for AEM supports AEM versions 5.6.1 and higher.

The Clay Tablet Connector for AEM has no additional hardware or software requirements beyond those of AEM. For detailed requirements, refer to the appropriate version of the *Adobe Experience Manager Technical Requirements*.

## **What's New?**

- **The new Bulk Tool facilitates performing operations on multiple pages simultaneously. To open the Bulk** Tool, click **Bulk Tool** in the Clay Tablet Connector rail.
	- $\blacksquare$  A user who is a member of multiple teams can select which team profile to use in the new Bulk Tool. Selecting a team profile displays the source and target languages specified for the team profile.
	- $\blacksquare$  You can add pages from multiple site paths to the list of pages.
	- $\blacksquare$  You can upload page paths to the new Bulk Tool, by uploading a CSV or XLS file that stores these paths.
	- Before adding files to the Bulk Tool, you can set up new filters such as publication date, on time, off time, activation state, and page template.
	- $\blacksquare$  After adding files to the Bulk Tool, the following information is displayed about each page: locked/unlocked status, page path, AEM language, AEM locale, template, activation status, activation/deactivation date, and modification date.
	- You can use the **Translation** tab to send out multiple pages for translation or to the Translation Queue.
	- **You can use the Reporting** tab to generate the following reports for multiple pages:
		- **Field Report:** This report displays which of specified fields are in multiple pages, including multiple language versions of these pages.
		- **Lock Report**: This report displays which of multiple pages, including multiple language versions of these pages, are locked or unlocked.
		- **Content Report**: This report displays the relationships between multiple page paths and all associated language versions.
		- **Sitemap Report**: This report displays the sitemap relationships among multiple pages for all languages.
		- **Translation Report**: This report displays the translation history for a date range and specified LSPs (translation providers) and TMSs.
	- You can use the **Page Property Updating** tab to update page properties for multiple pages, including multiple language copies of these pages. You can also remove property values or the properties themselves from multiple pages.
	- You can use the **Page Actions** tab to perform the following actions on multiple pages, including multiple language copies of these pages:
		- activate pages
			- **Note:** For known issues with this new feature, please see ["Known](#page-5-0) Issues" on page 6, specifically AEM-864 (for AEM 6.2) and AEM-865 (for AEM 5.6.1).
		- deactivate pages
		- set future activation date of pages
		- lock pages
		- unlock pages
- create a new version of pages
- import page content as XML
- export page content as XML
- You can use the **Copy Metadata** tab to copy metadata to multiple pages, including multiple language copies of those pages. This includes copying metadata from source Blueprint pages to the corresponding livecopy language copies of those pages.
- You can use the **Run CQ Workflows** tab to run workflows on multiple pages, including multiple language copies of those pages.
- **You can use the MSM** tab to perform the following MSM-related tasks on multiple pages, including multiple language versions of those pages:
	- rolling out changes from the source (Blueprint) pages to the target (live copy), including language versions of those pages
	- creating livecopy relationships from the source (Blueprint) pages to the target (live copy), including language versions of those pages
	- removing livecopy relationships between the source (Blueprint) pages to the target (live copy), including language versions of those pages
- You can configure the **Reporting**, **Copy Metadata**, and **Run CQ Workflows** tabs of the new Bulk Tool in the new **Bulk Tool Config** page. To open this page, click **Admin Tools > Bulk Tool** in the Clay Tablet Connector rail.
- On the new **Backend Tasks** page, you can manage tasks submitted from the Bulk Tool, including reportgeneration tasks. You can also view and download the generated reports and reports about task progress. To open this page, click **Tasks** in the Clay Tablet Connector rail.
- Exported job information from the **Status** tab of **Translation Status** page now includes the **Source Page** column, with the source path of content sent out for translation.

**Tip:** You can use the **Load pages** button in the new **Bulk Tool**, described above, to re-import the source paths of content to send out for translation.

On the **Component Mapping** page, you use the new **Import** button to import a file: You can import an XML file to restore backed-up properties, or you can import a CSV file to import new properties for all components.

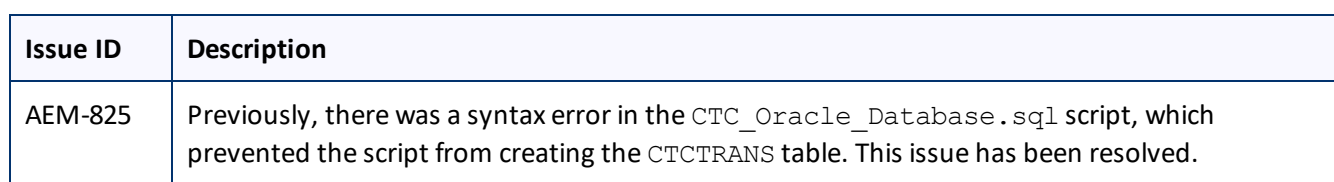

## **Issues Fixed in This Release**

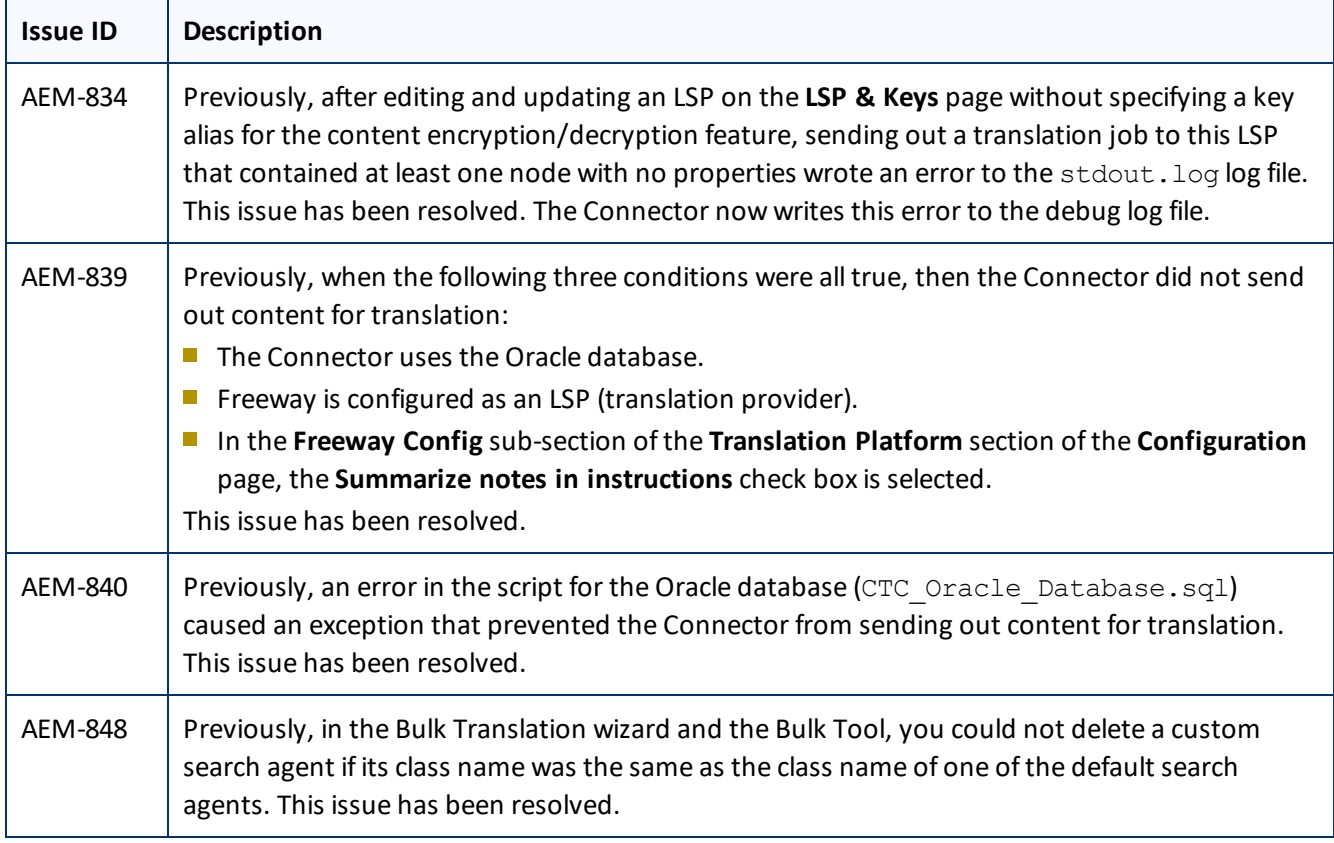

## <span id="page-5-0"></span>**Known Issues**

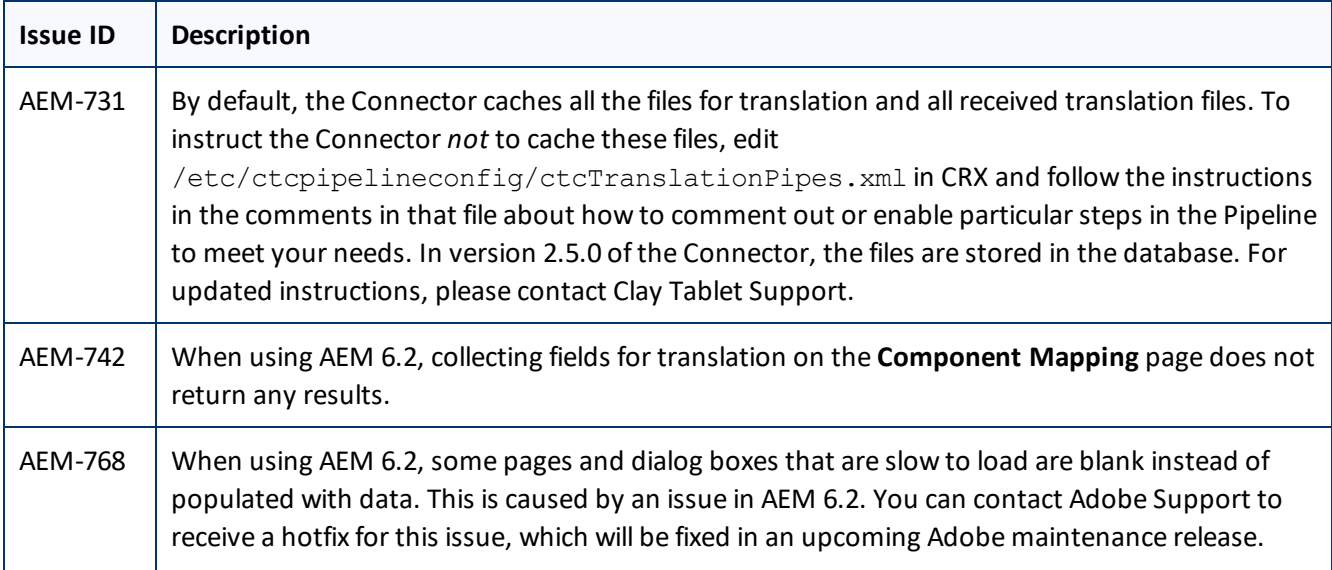

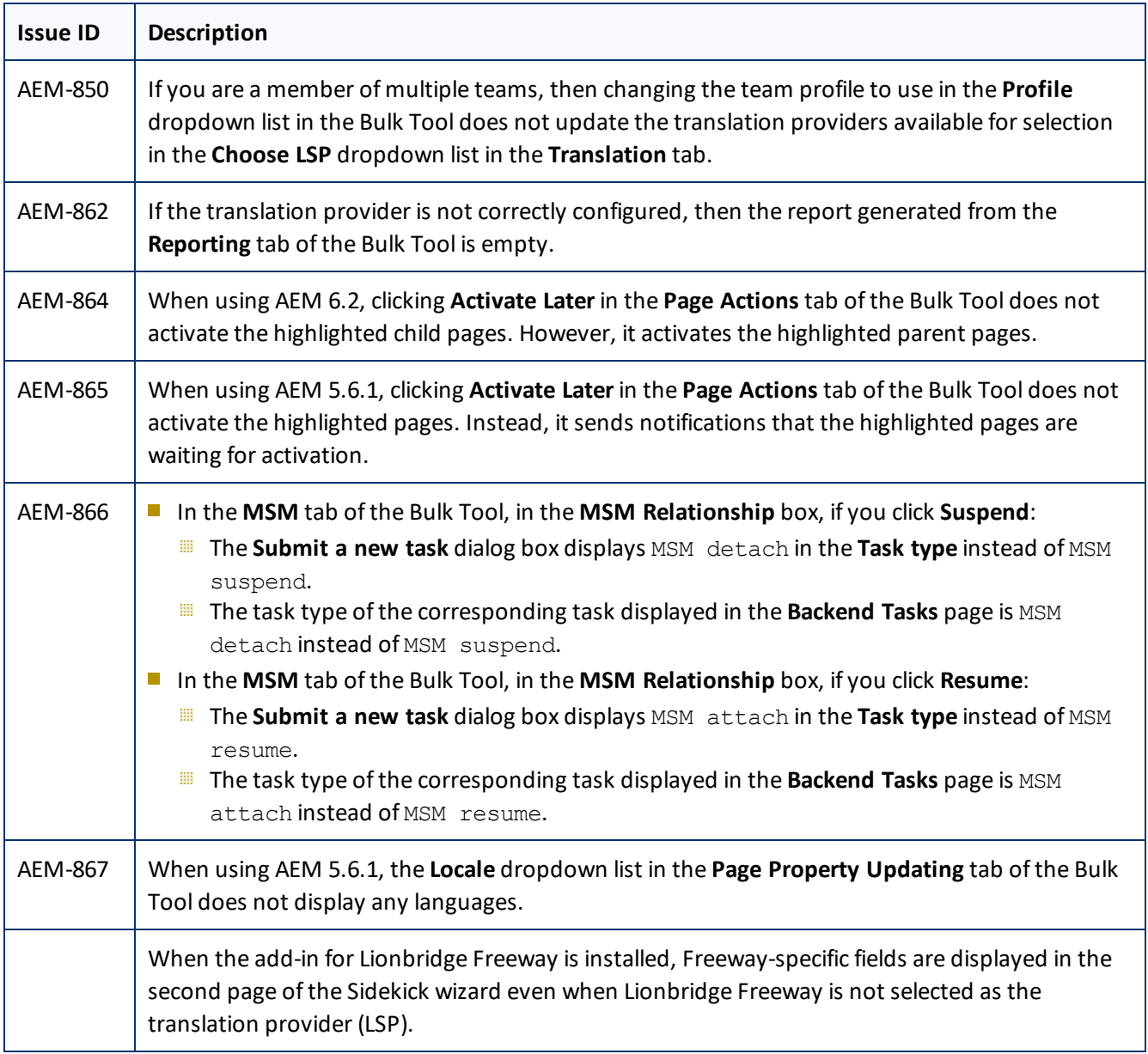